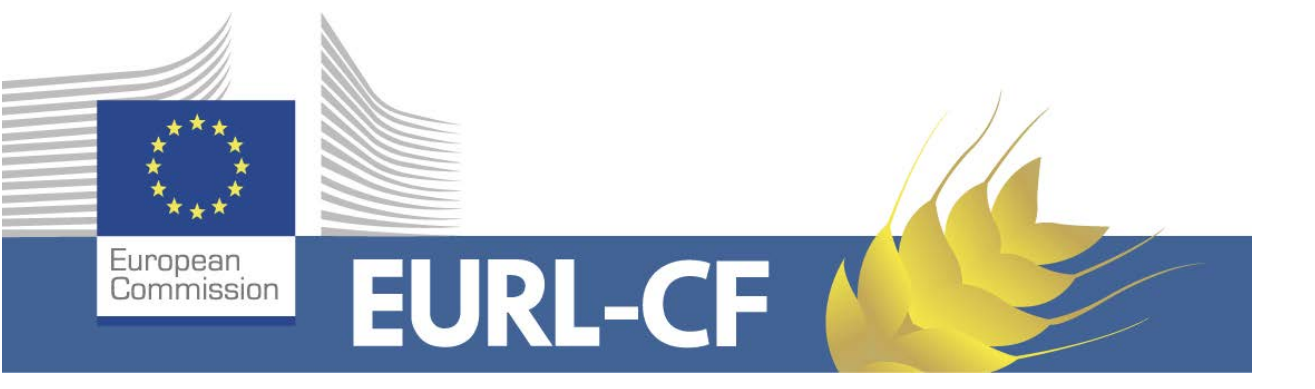

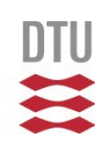

# **Guide for EUPT-CF10 Result submission website**

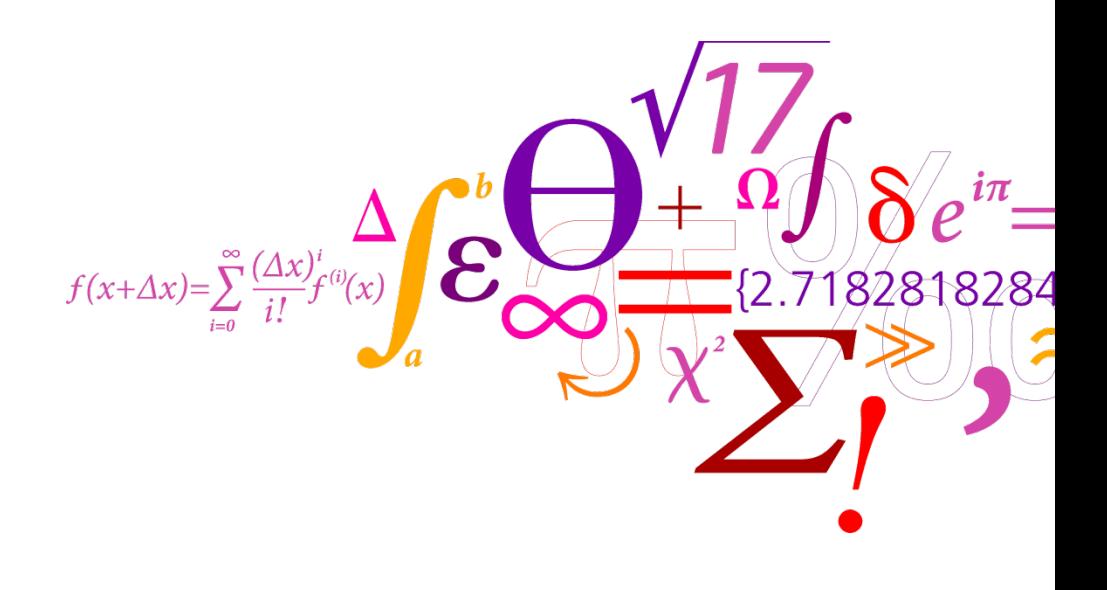

**DTU Food National Food Institute** 

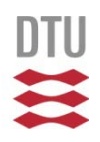

## **Enter your username and password**

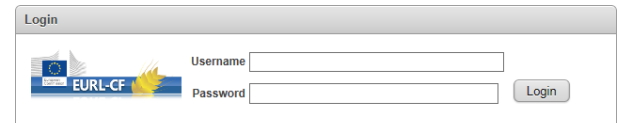

**The main page give you general information on subpages and an overview of the dates when the subpages are accessible. Here you can also export your data to an excel sheet.** 

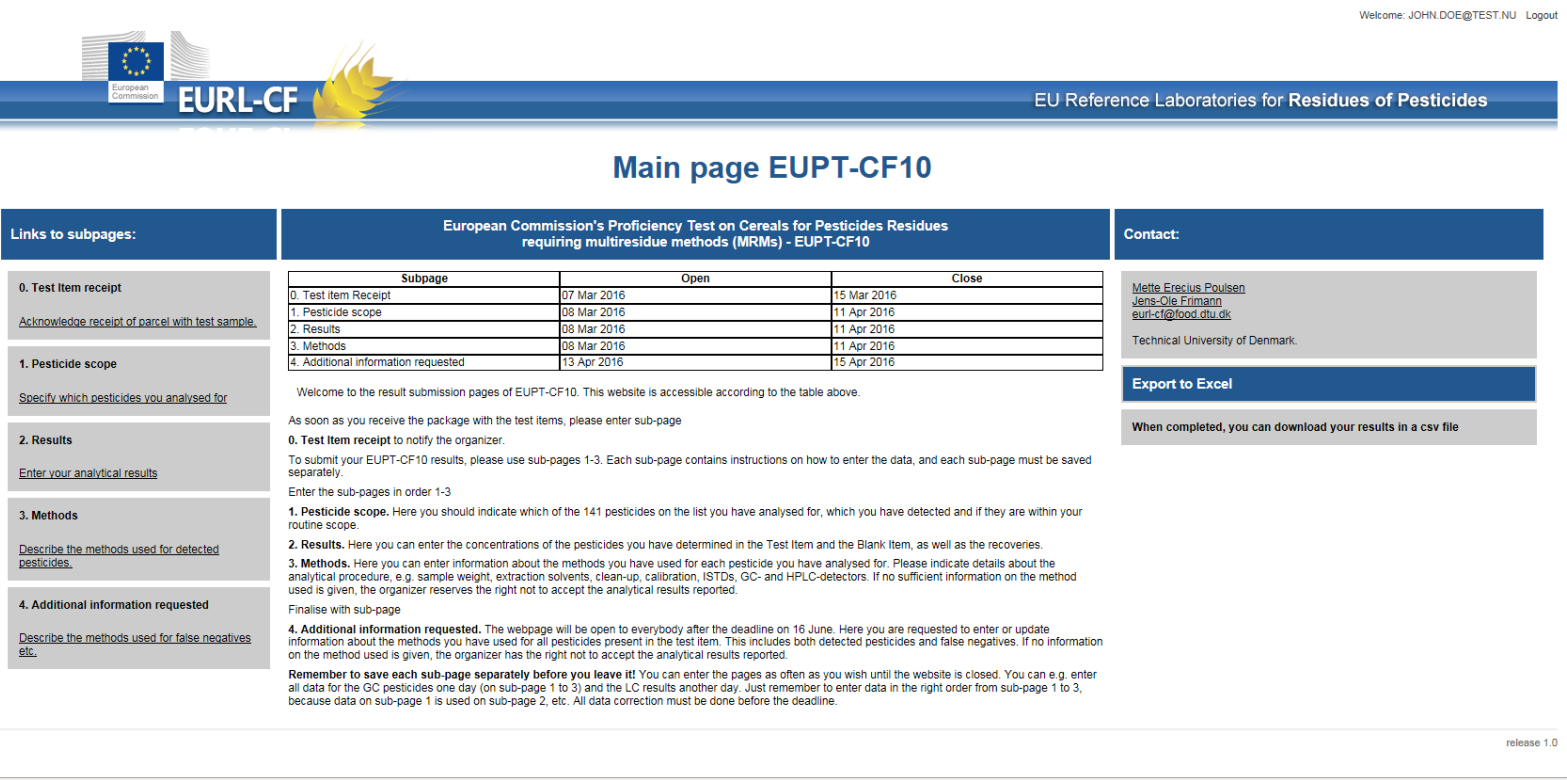

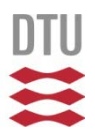

#### **1. Test Item receipt**

**Please enter the information as soon as you receive the shipment. If you do not receive or the test item is not acceptable, please inform the organiser immediately Remember to save the page before you leave**

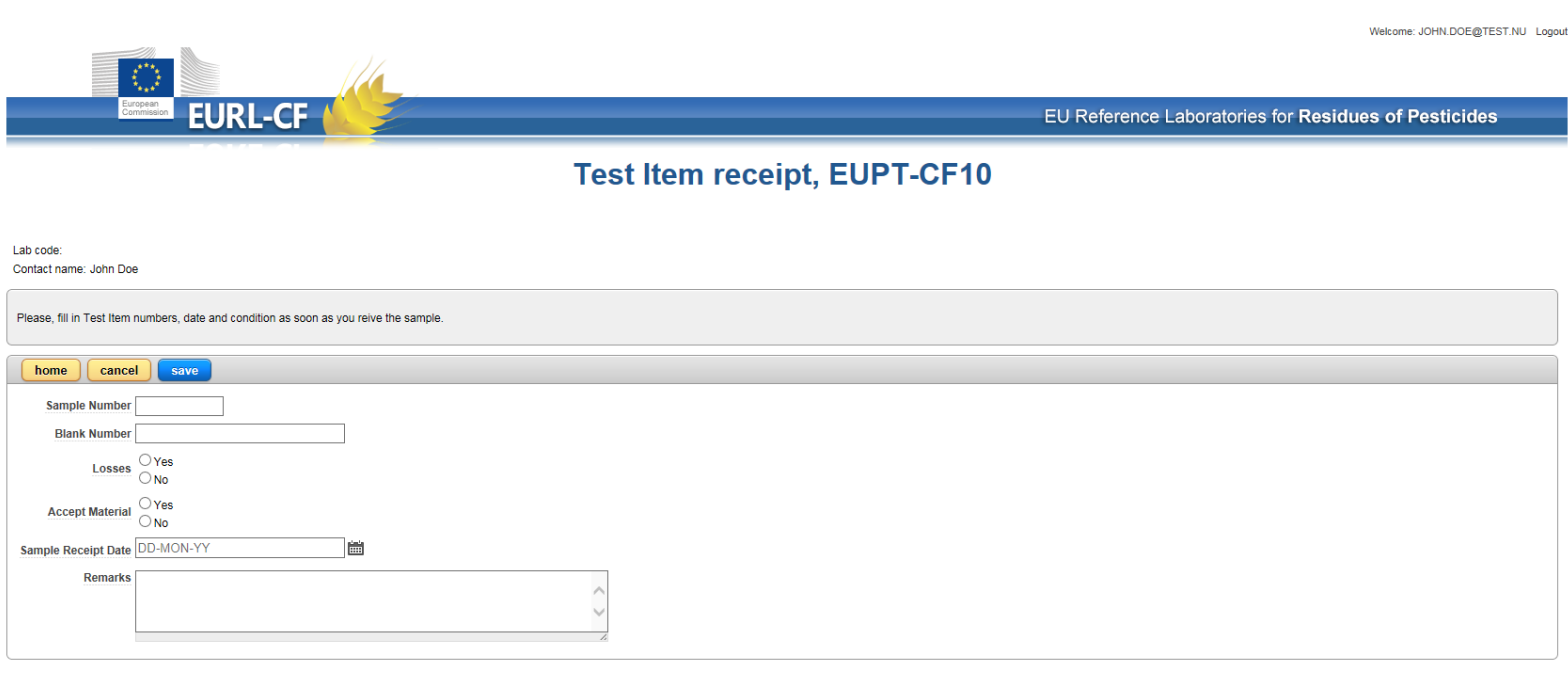

**1. Pesticide scope**

**The list Target pesticides list. The list is divided into two pages. The voluntary pesticides are at the end of the list on the second page. Remember to save each page before continuing to the next page or the previous page.** 

**It is possible for you to mark or remove all marks for the fields 'Analysed for', 'Within routine scope' and 'Accredited'. If you mark all pesticides you can remove individual marks for pesticides that you e.g. do not analyse for.**

**Please enter also about your reporting level for the pesticide you detected in the Test Items. The reporting level must be entered with a point as decimal mark and no units, for instance 0.02 but not 0,02 mg/kg.**

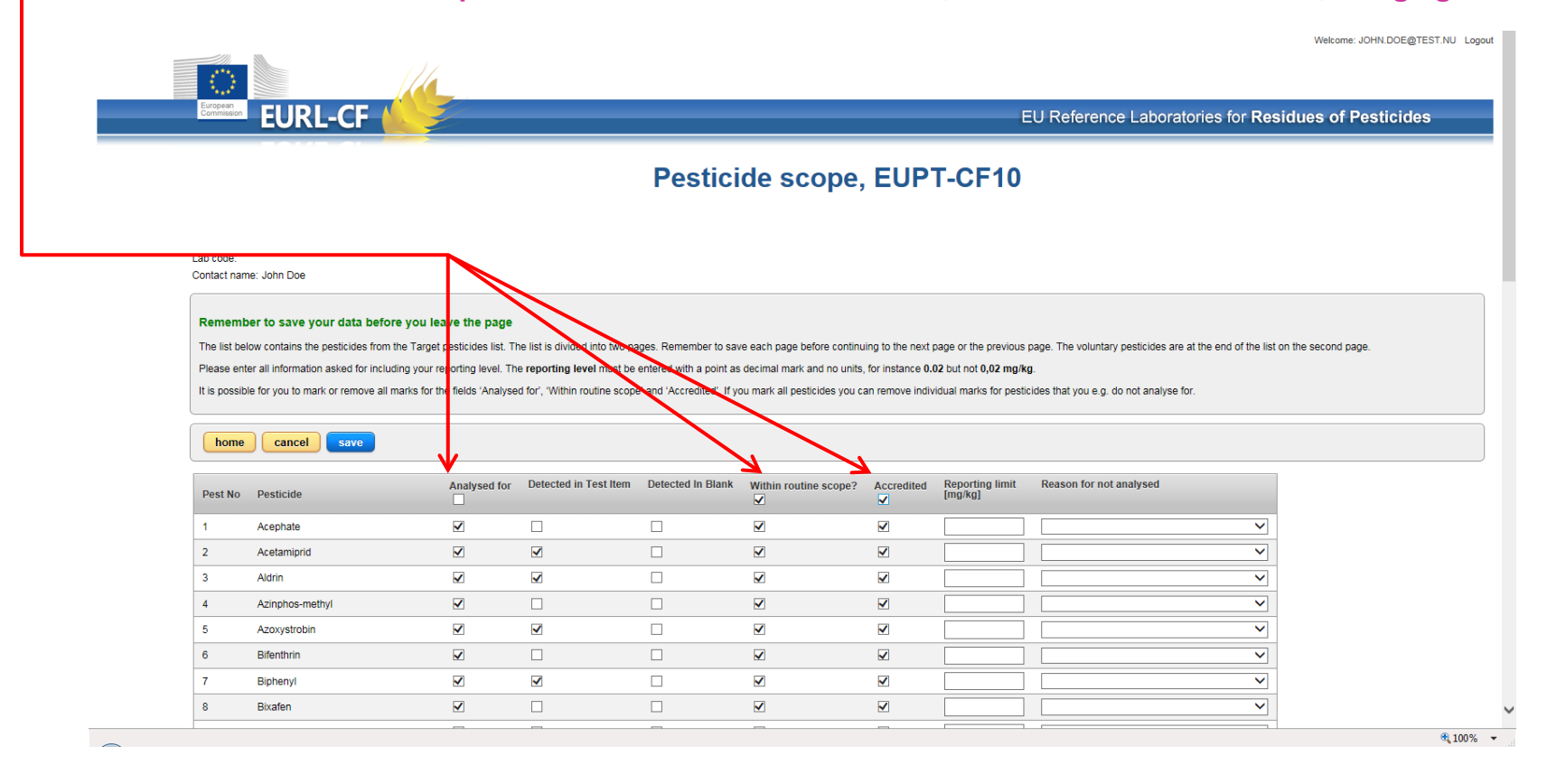

### **2. Result This page has a new feature.**

**Use the edit button to get display all fields for one pesticide.** 

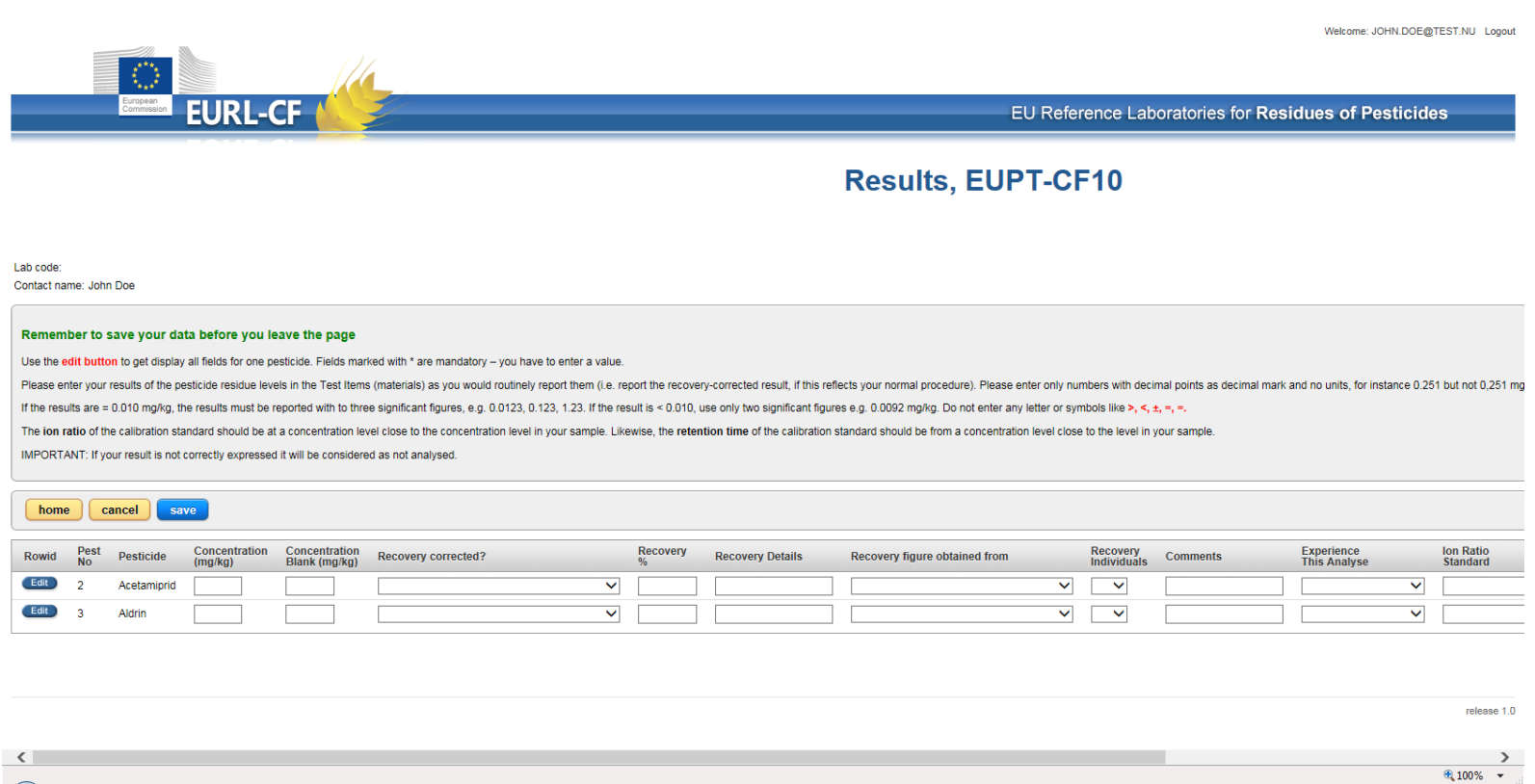

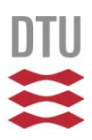

**Her you see all the fields for one specific pesticides.**

**The \* marked fields are mandatory to fill out. Information on Ion ratios and retention time, see next pages.** 

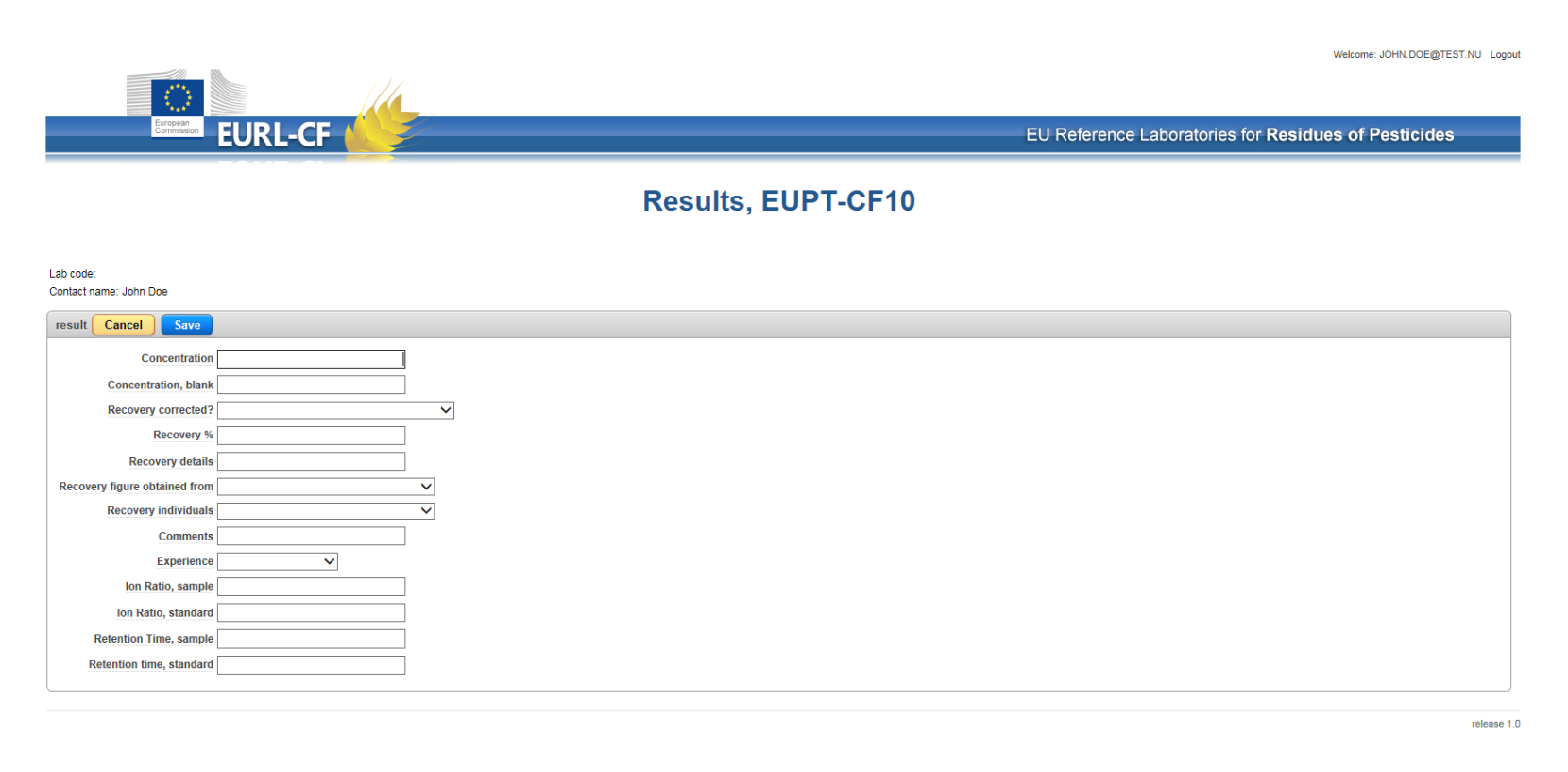

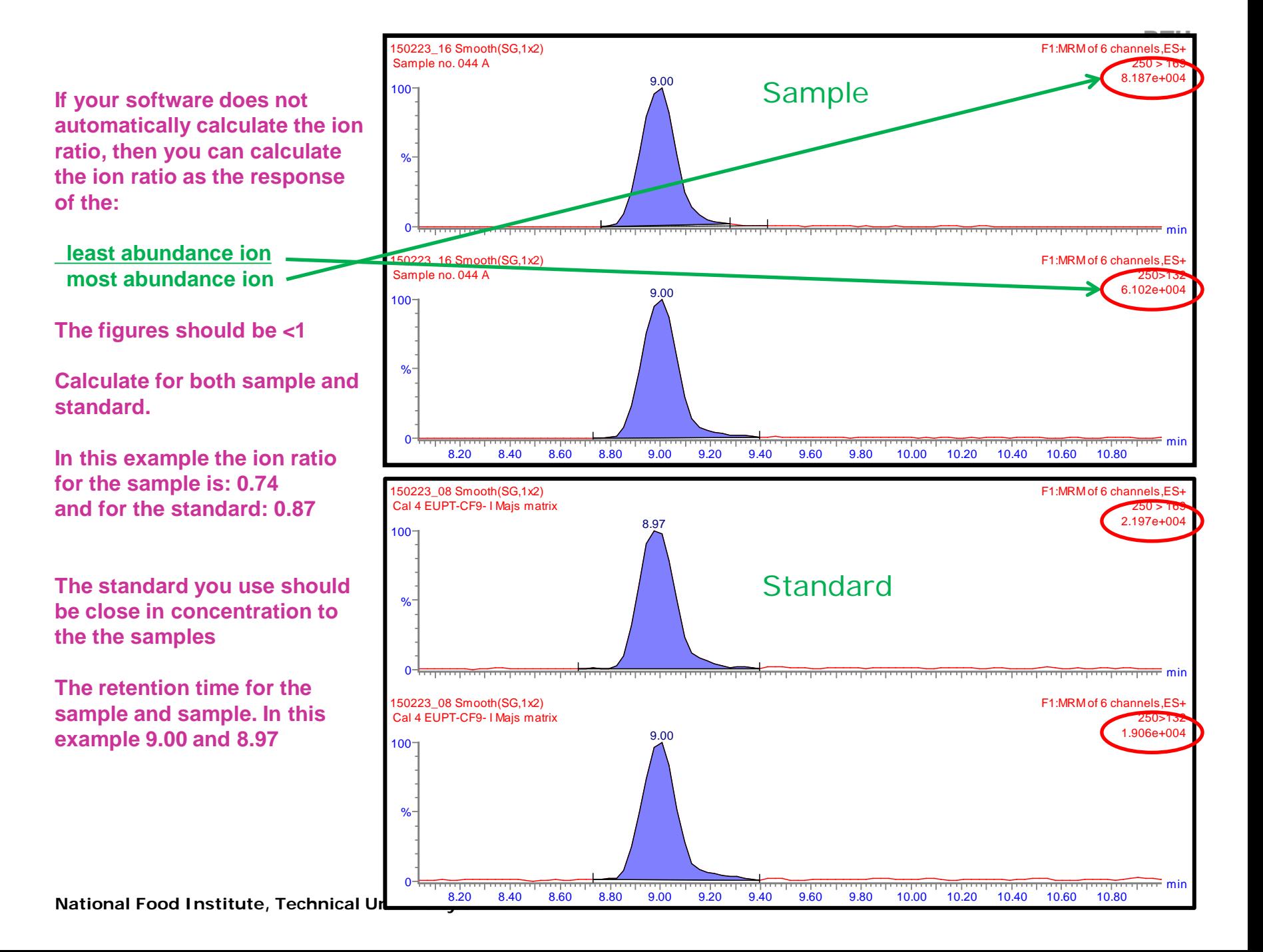

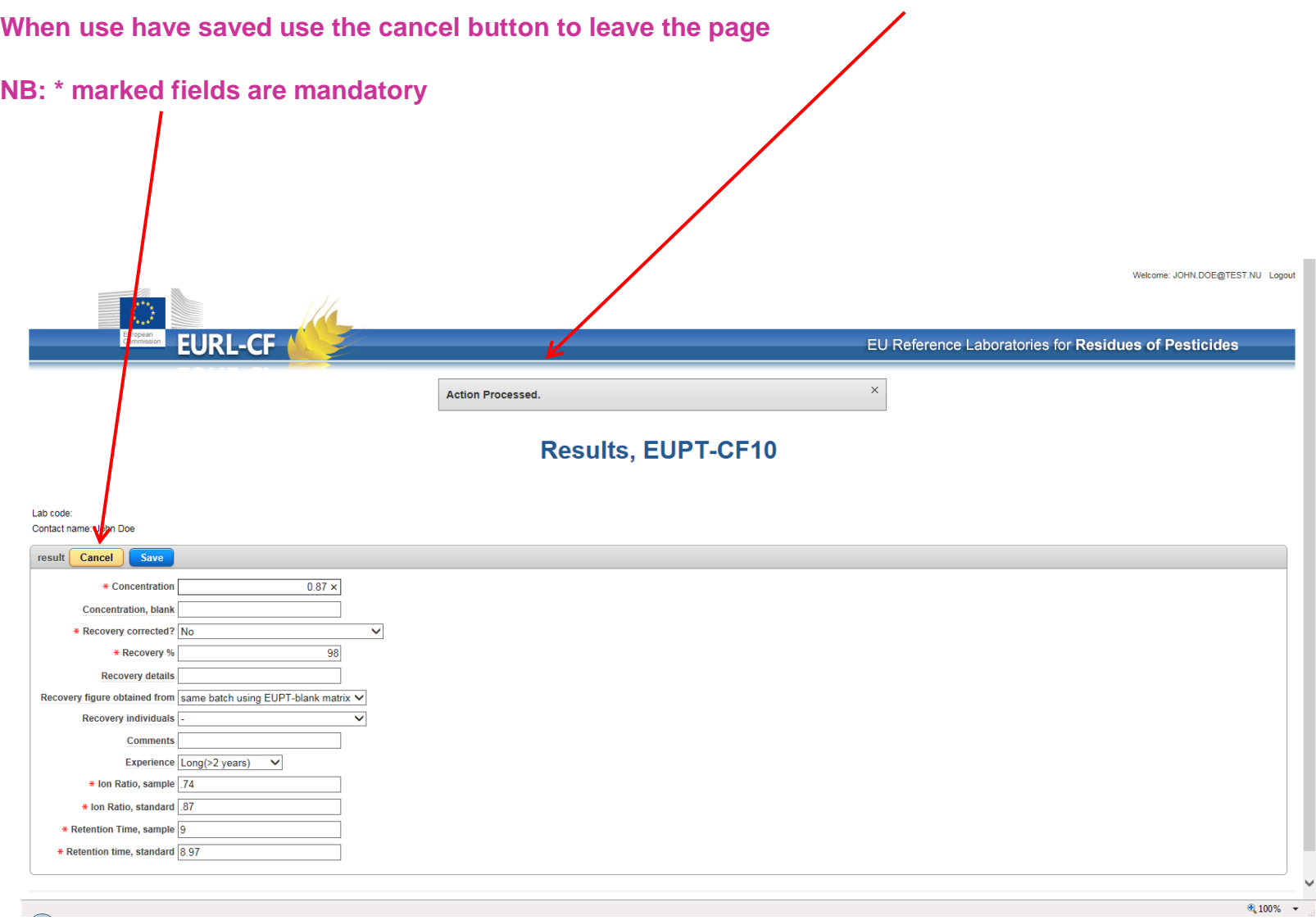

**National Food Institute, Technical University of Denmark**

### **Fill out the information for the other pesticides. Either directly on this page or by using the Edit button**

### **Remember to save the page before you leave**

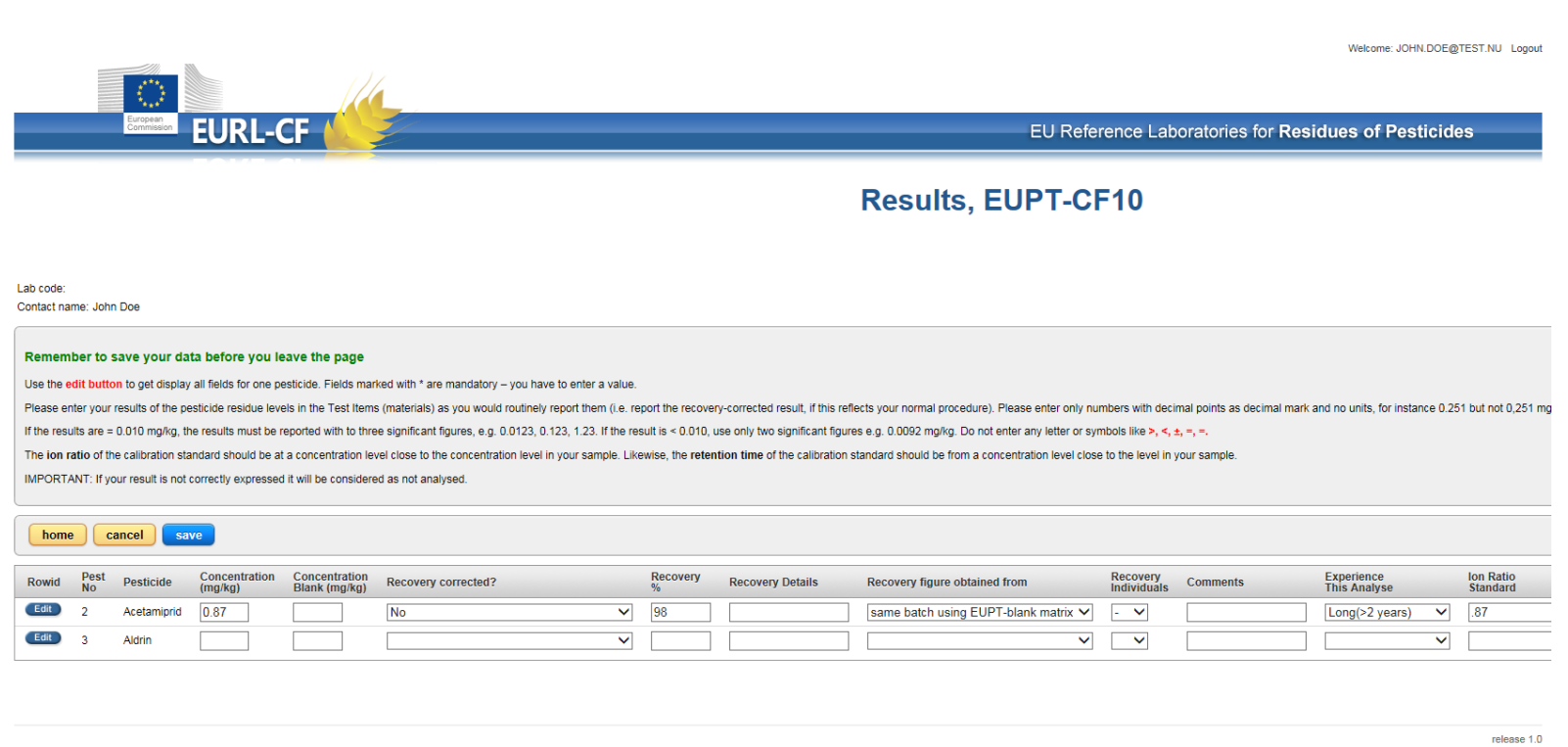

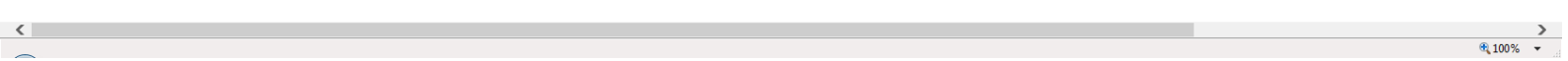

# $rac{D T U}{D}$

### **3. Method**

### **This page has a new feature.**

## **Use the edit button to get display all fields for one pesticide.**

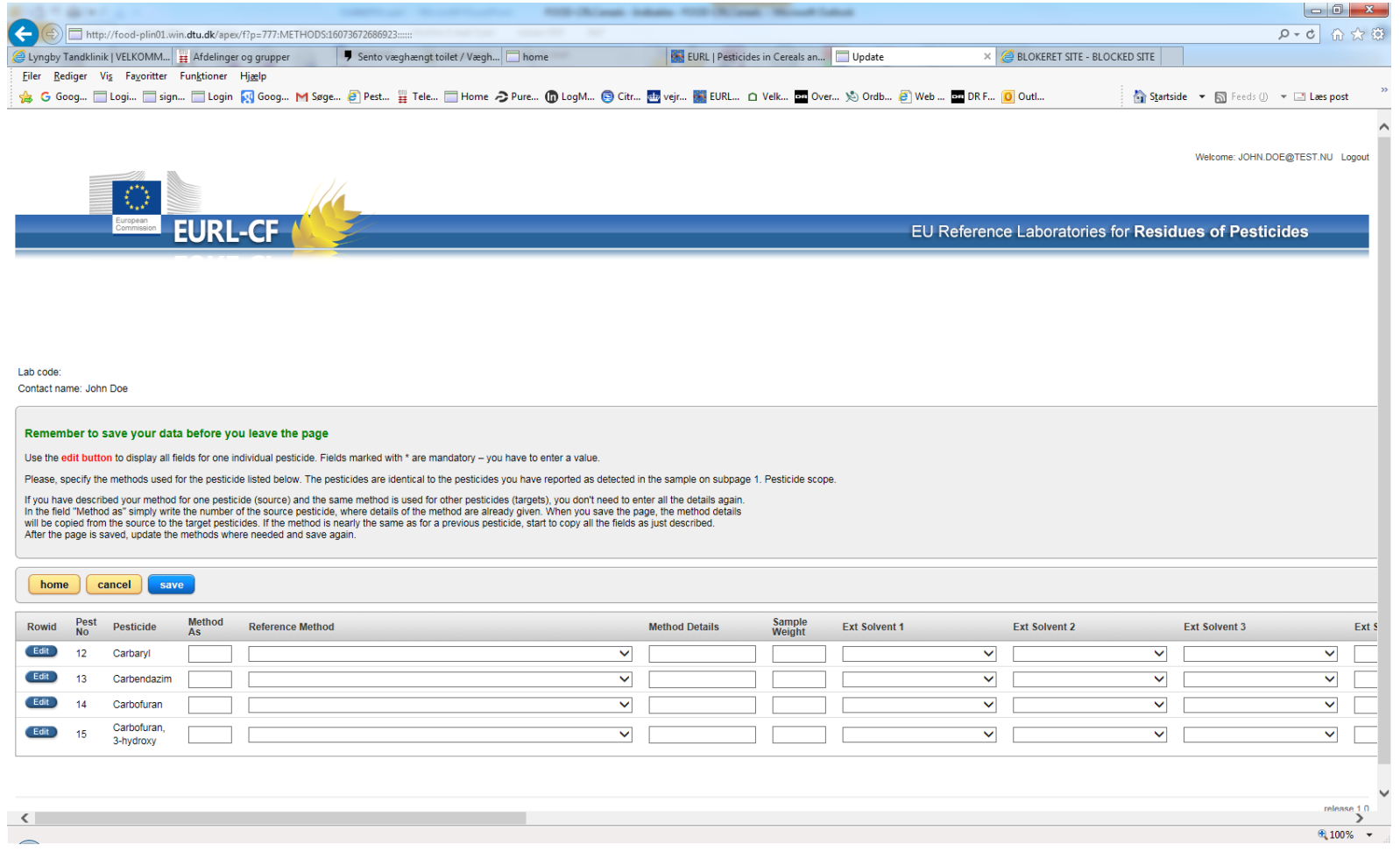

**Her you see all the fields for one specific pesticides***. (we hope to organise a bit better with the 'details fields later)*

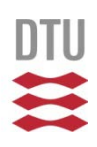

**The \* marked fields are mandatory to fill out. Remember to save the page before you leave**

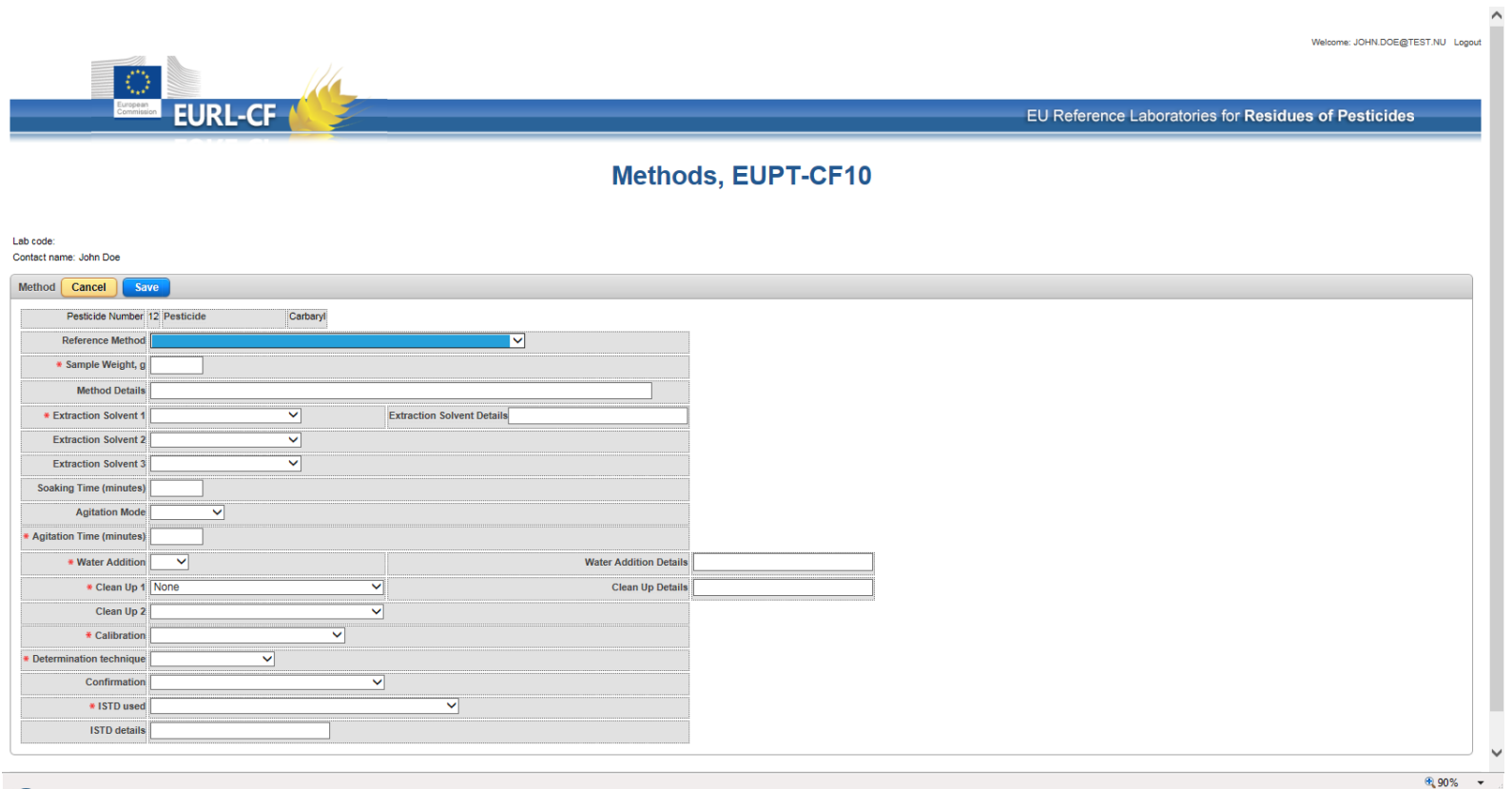

**National Food Institute, Technical University of Denmark**

**Now you can copy all the information to other pesticides.**

### **Fill out 'Method as' (here 12), save page**

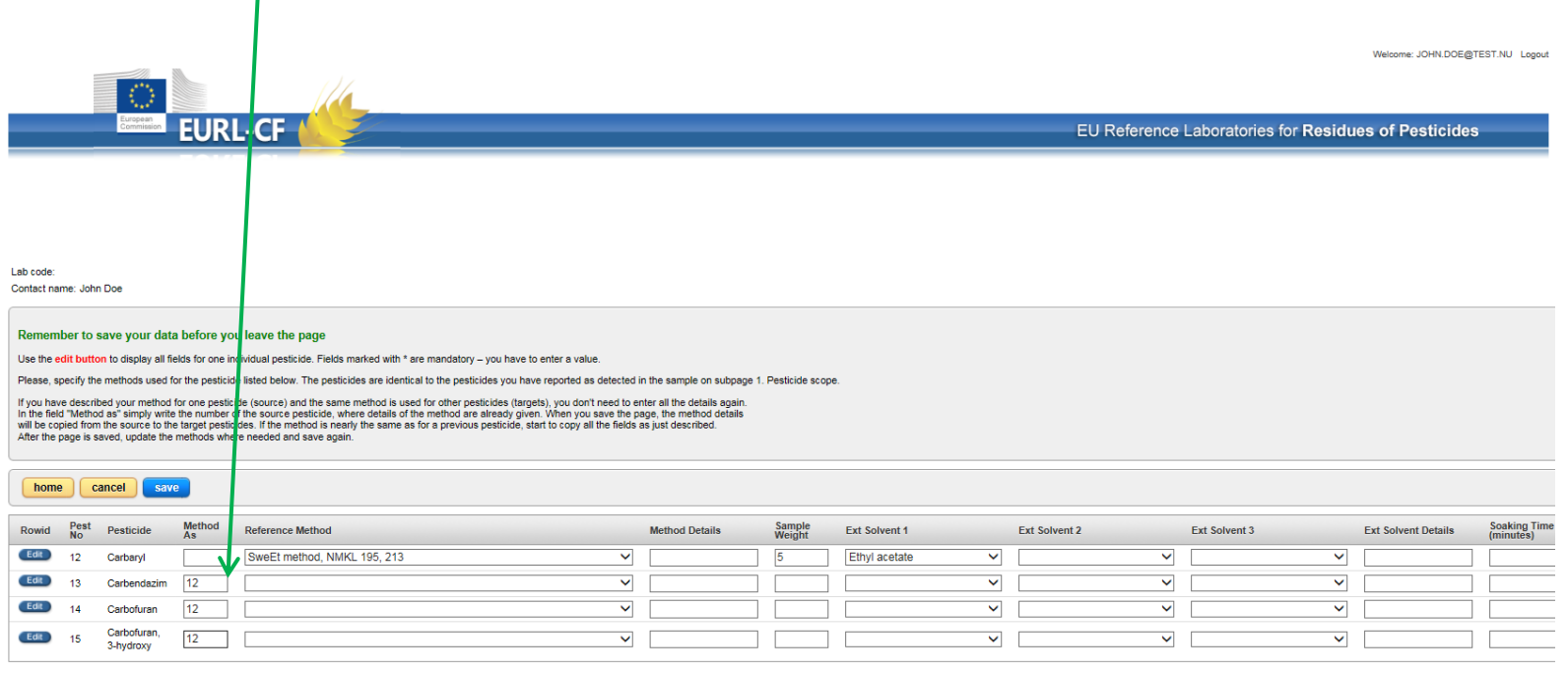

release 1.0

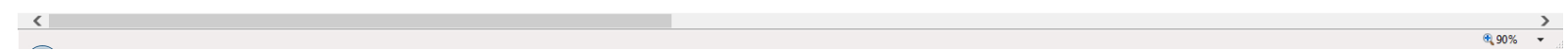

**Voila….. Everything is copied to the other pesticides.** 

**Then use the Edit button to change individual information, e.g. from LC-MS/MS to GC-MS/MS**

### **Remember to save the page before you leave**

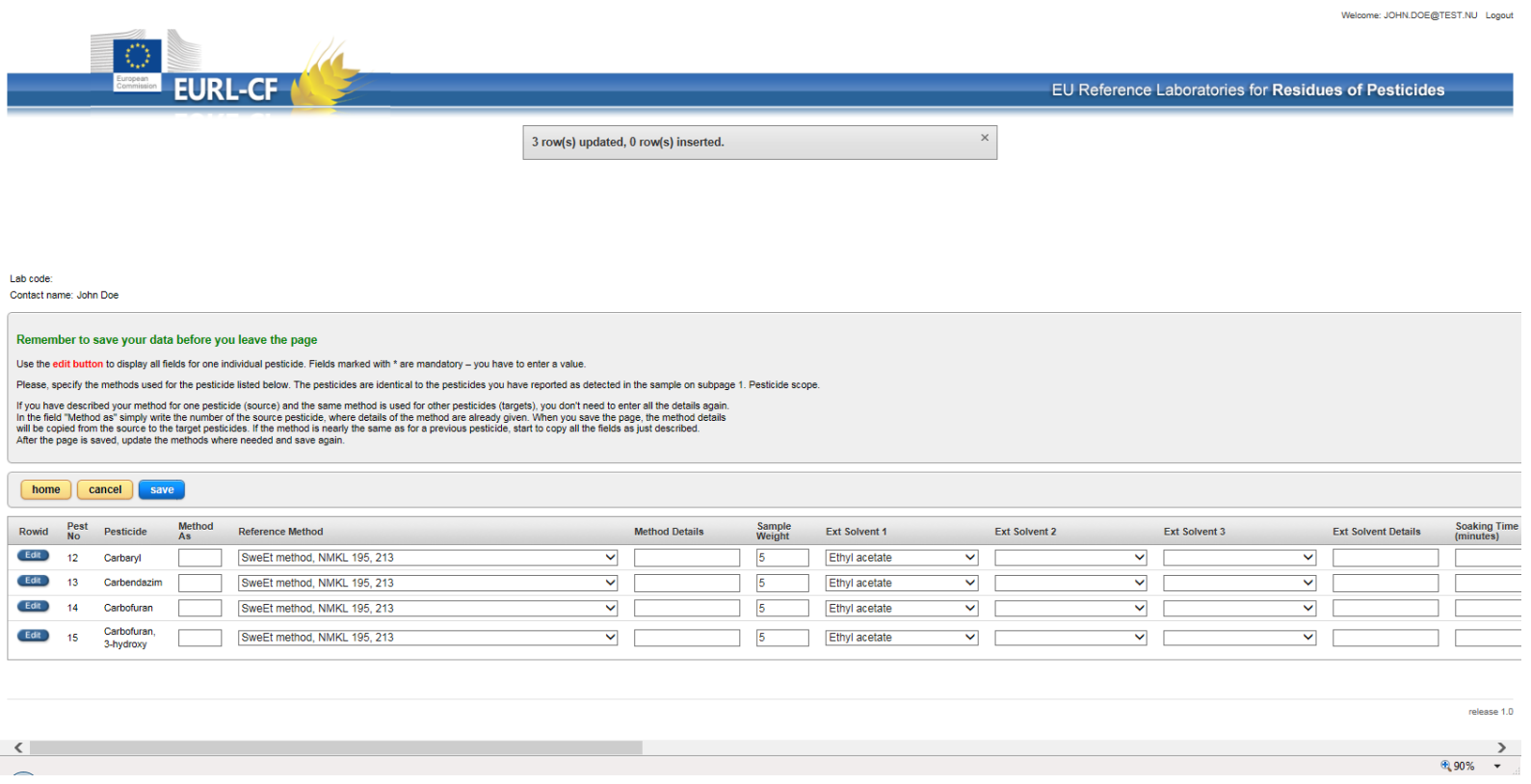

**Finally, you can download an Excel sheet with your report results and information.**

**4. Additionally method information page will open on 13 April. You will be informed by email whether the page will show all pesticide in the Test Item or only the False negative results**

Welcome: JOHN.DOE@TEST.NU Logout

EU Reference Laboratories for Residues of Pesticides

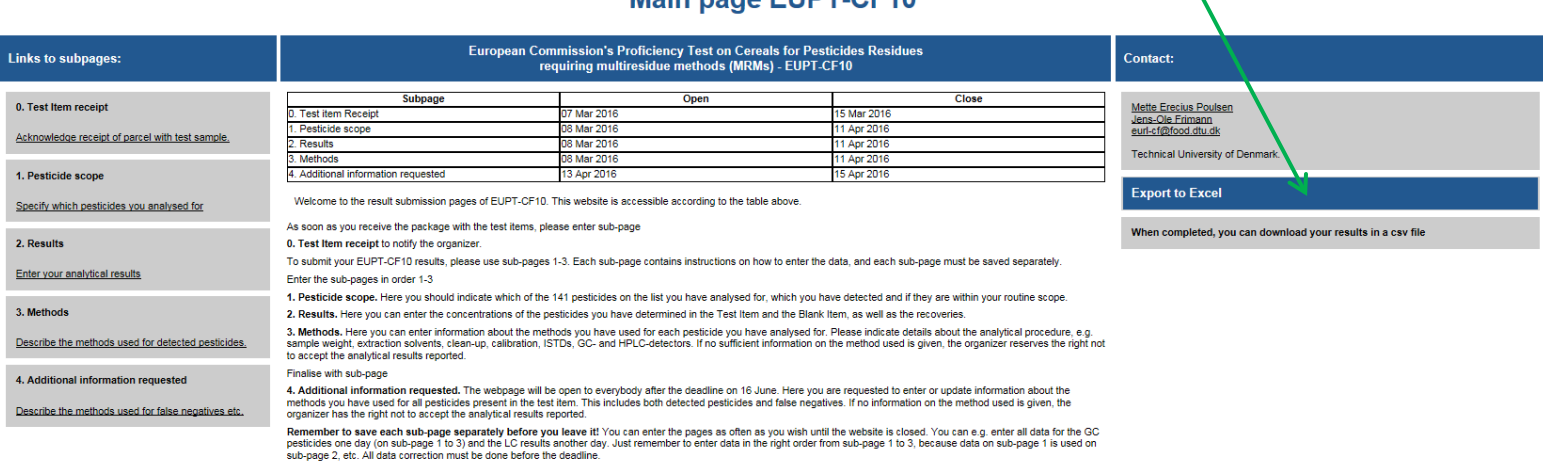

Main nage EUDT CE10

release 1.0

⊕ 90% ▼

**EURL-CF**